# SSL-VPN connection procedure

Toyohashi university of technology information and media center

This procedure explains the connection procedure of our SSL-VPN system operated from August 2018. We will explain the setup procedure for Windows 10 as an example, but the setting procedure is almost the same in every OS.

## Table of contents

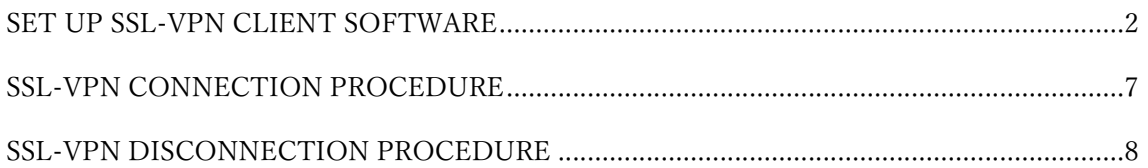

# Supported OS

Our SSL-VPN sevice is available from the following OS.

- Windows
- Mac OS X
- Linux
- iOS
- Android

## Set up SSL-VPN client software

1.Download a VPN client software for your OS from FortiClient's website. (https://www.fortinet.com/support/product-downloads#vpn)

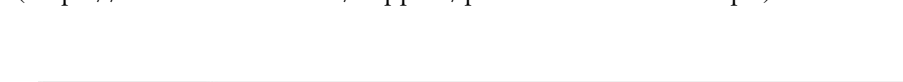

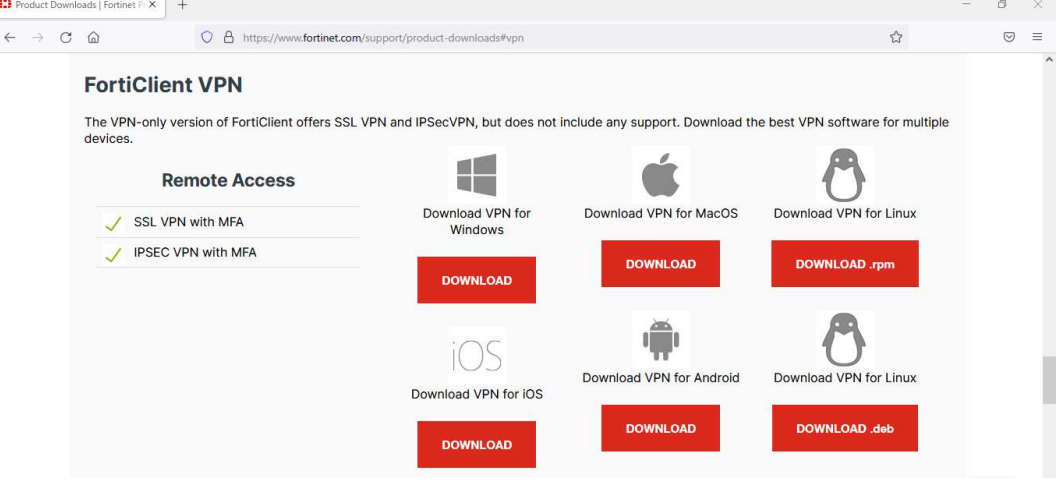

2.If the downloaded file executes, it starts download the installation image. When the download is completed, the setup wizard starts up. Check the permission on license terms and proceed to the next.

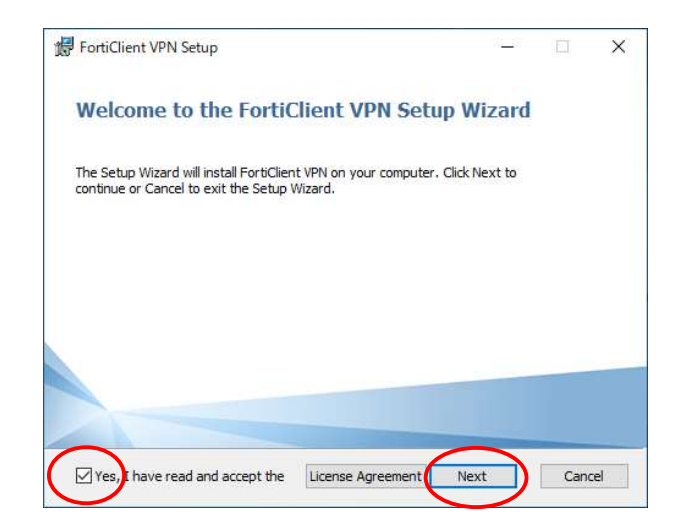

3.If you want to change the installation location, change the directory and proceed to the next.

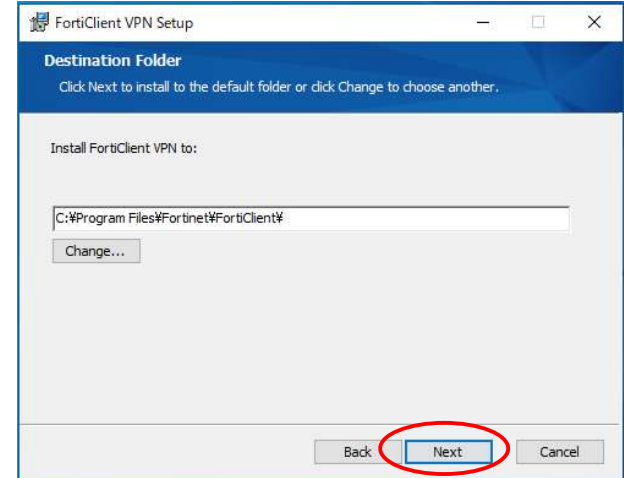

Click "Install", then "Finish".

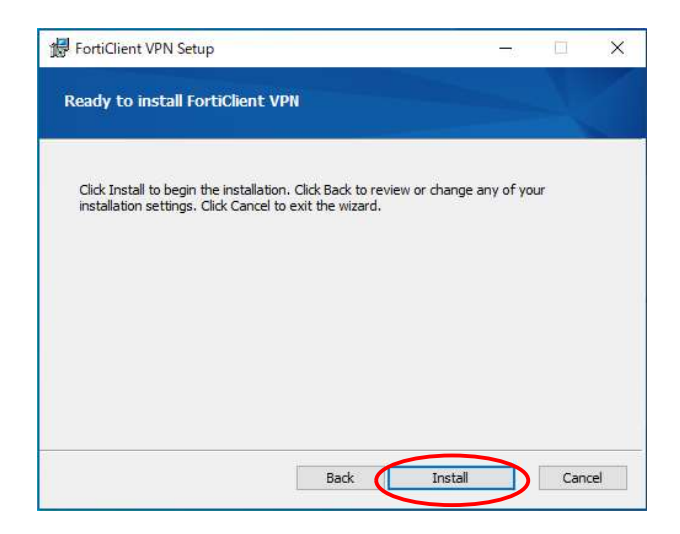

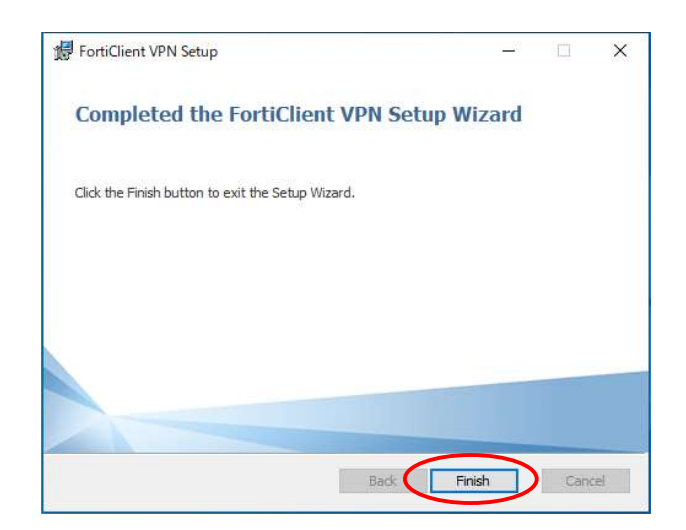

4.When the installation is completed, click FortiClient icon on the desktop to start it.

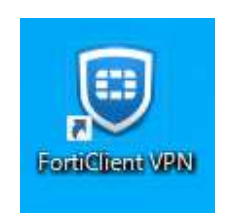

5.Check the software support and click "I accept".

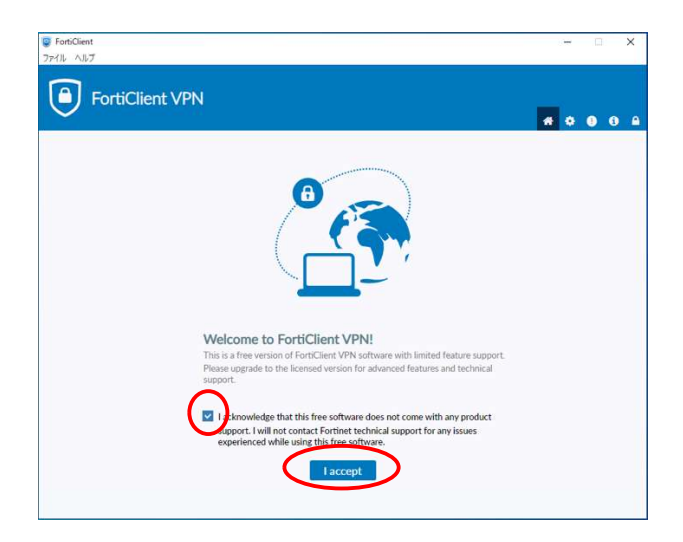

6.Select "Remote Access" and click "Configure VPN".

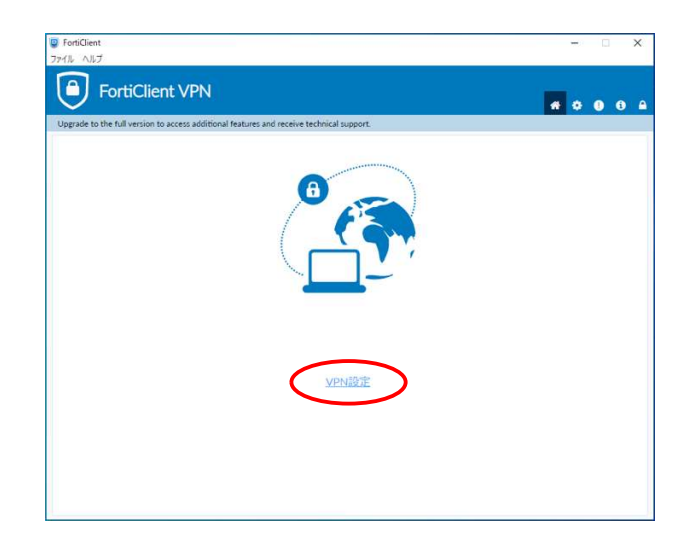

On the new VPN connection screen, configure as follows and click "Apply":

- VPN: Select"SSL-VPN"
- Connection name: Anything will work (it is assumed to be tutvpn in this document)
- Remote GW: gw.vpn.tut.ac.jp.

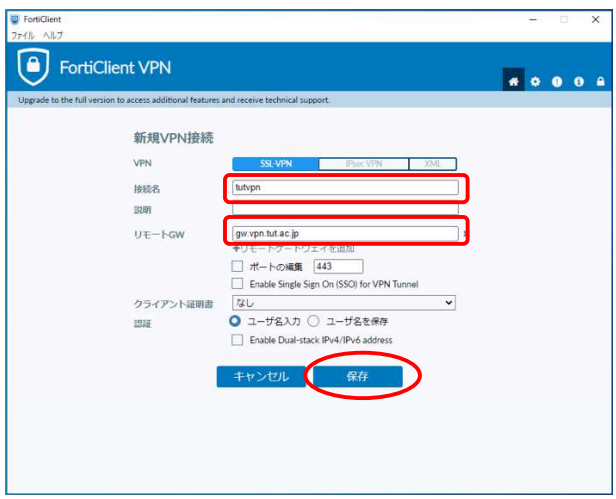

7.VPN connection confirmation

Enter the username and password issued by the Information Media Center and click "connect".

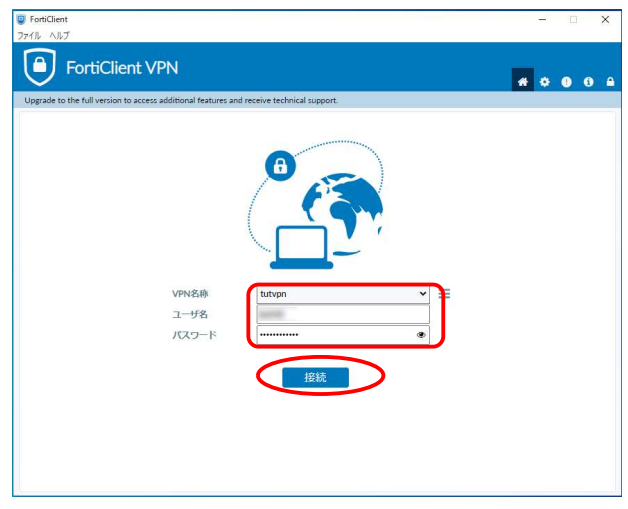

If VPN connection is completed, "VPN connected" will be displayed.

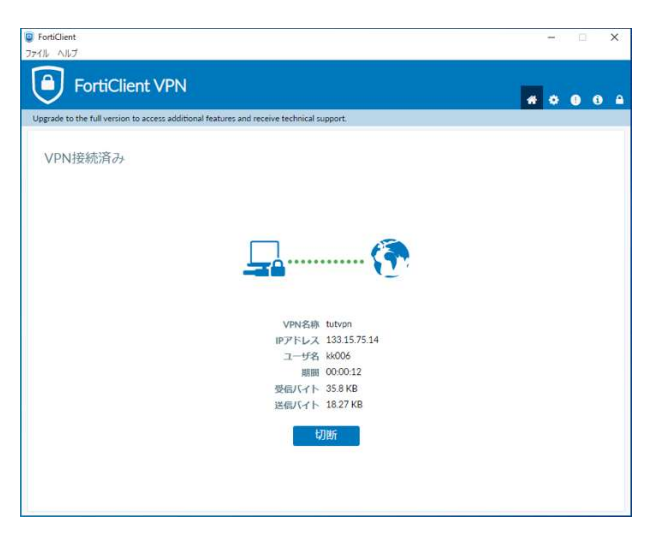

This is the end of the setup of the SSL-VPN connection software.

## SSL-VPN connection procedure

After installation is completed, click the FortiClient icon on the desktop or the FortiClient icon on the task tray to connect to the VPN service.

1.Click the FortiClient icon from the task tray

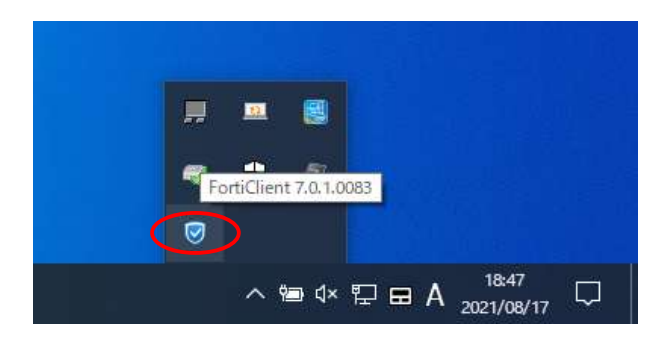

2. Select 'Connect to "tutvpn" '

(The "tutvpn" part depends on the VPN name you set up)

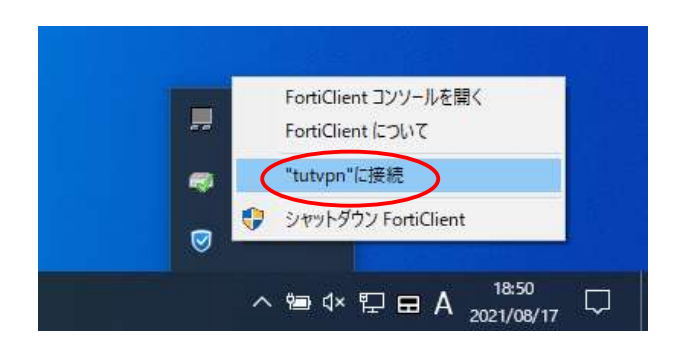

3.Enter the username and password issued by the Information Media Center and click Connect.

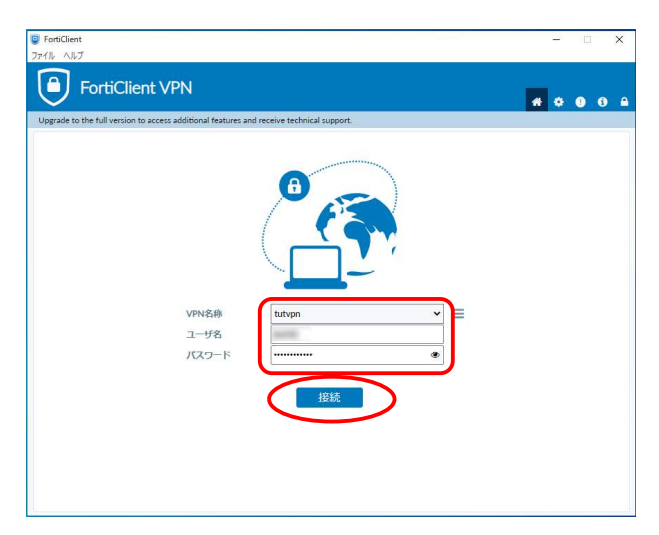

# SSL-VPN disconnection procedure

1.Click the FortiClient icon from the task tray.

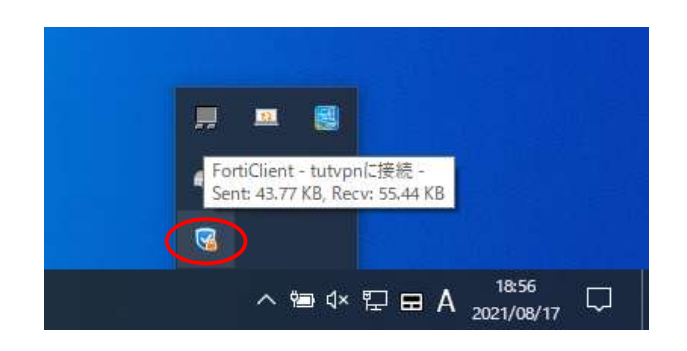

2. Select 'Disconnect " tutvpn " '

(The "tutvpn" part depends on the VPN name you set up)

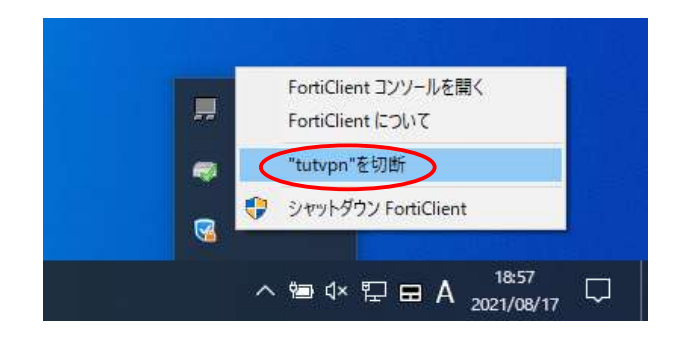